# 进展报告填写说明

# 供项目负责人使用

2016年12月

# 一、项目负责人:进展报告填写

- ·登陆ISIS系统,选择"项目负责人"用户登录。
- 操作步骤: 点击"在研与结题"菜单下"在研管理","填写进展报告" 进入填写按结题填报说明和结题报告撰写提纲要求填写报告内容。

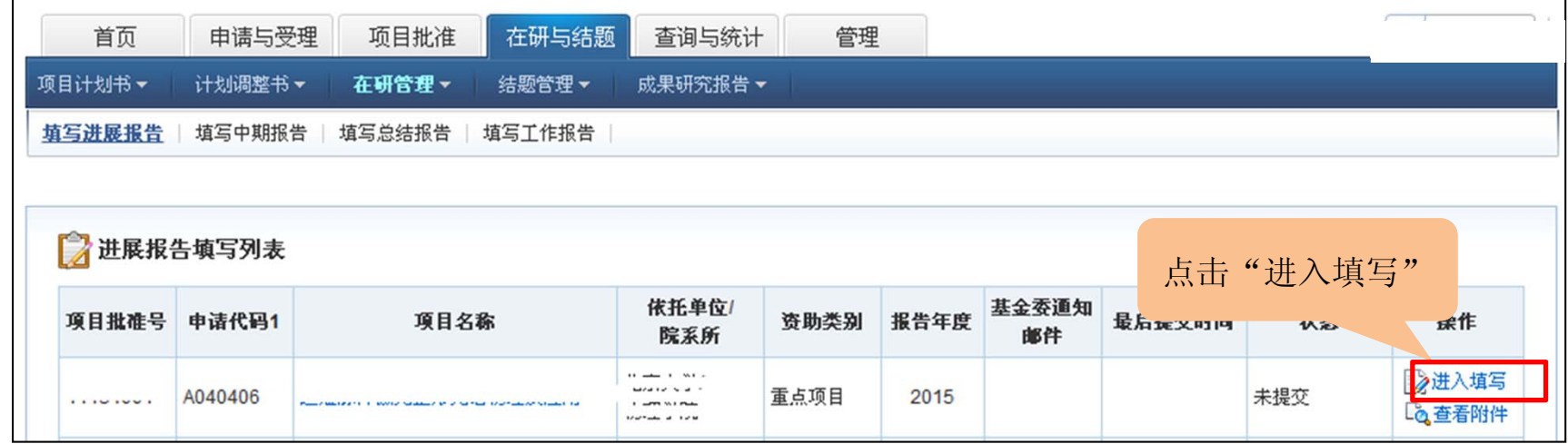

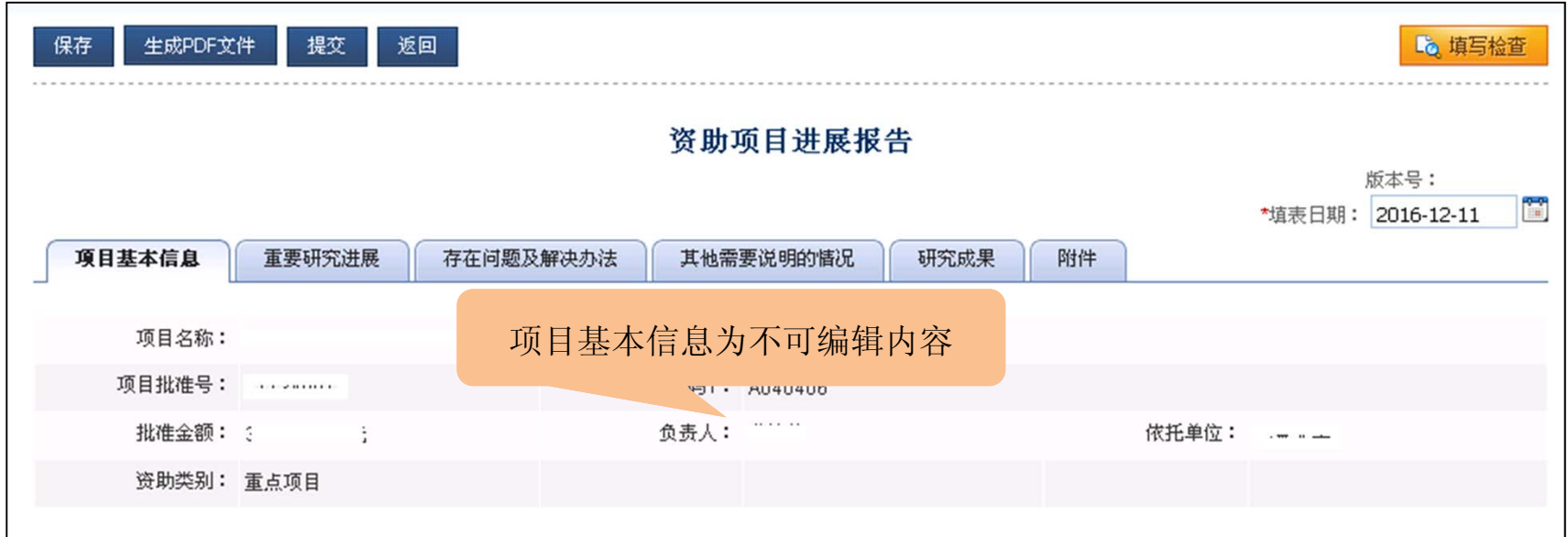

## 二、正文部分填写

正文内容:请按填写说明提示填写重要研究进展、存在问题及解决办法、其他需要 说明的情况。只能输入文字信息,如有图片、表格类信息通过"附件"上传。

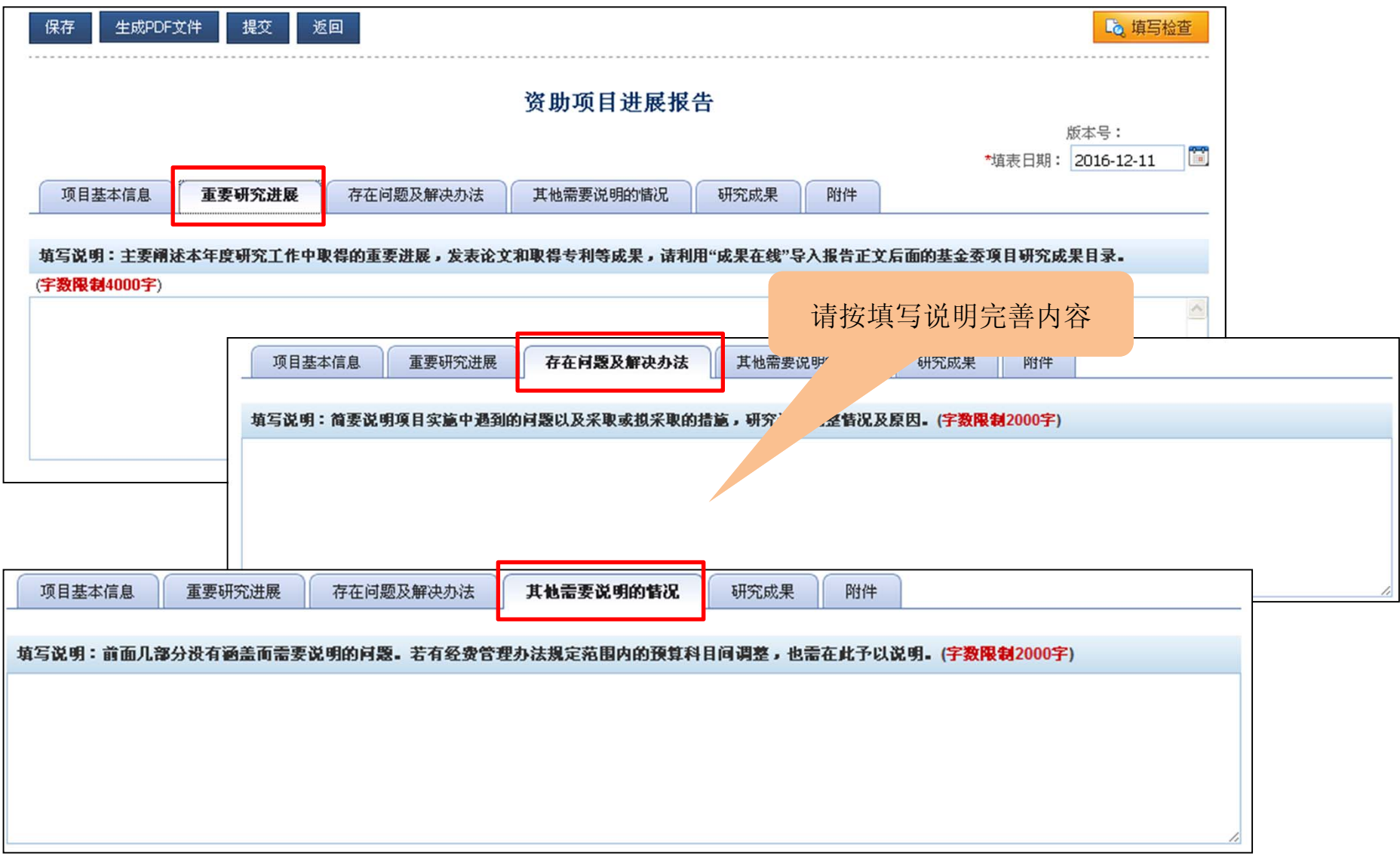

## 三、进展报告研究成果

- <sup>1</sup>、点击"添加成果" 收集已获得第三方文献库收录或认证的论著。
- <sup>2</sup>、点击"成果排序"调整本进展报告中成果的序号。
- <sup>3</sup>、点击"查看成果"查看本进展报告中已收集或录入的论著

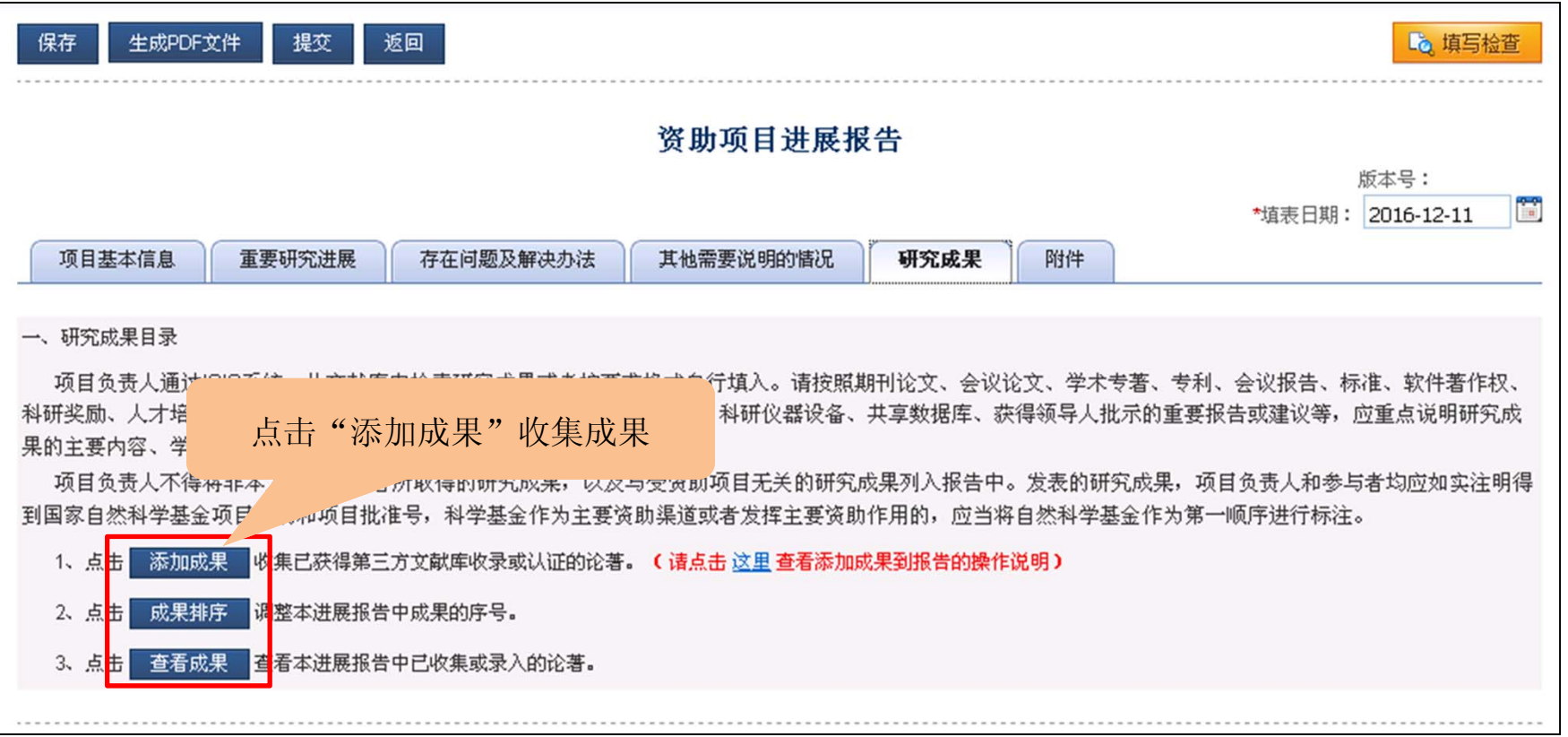

# 成果增加具体操作步骤:

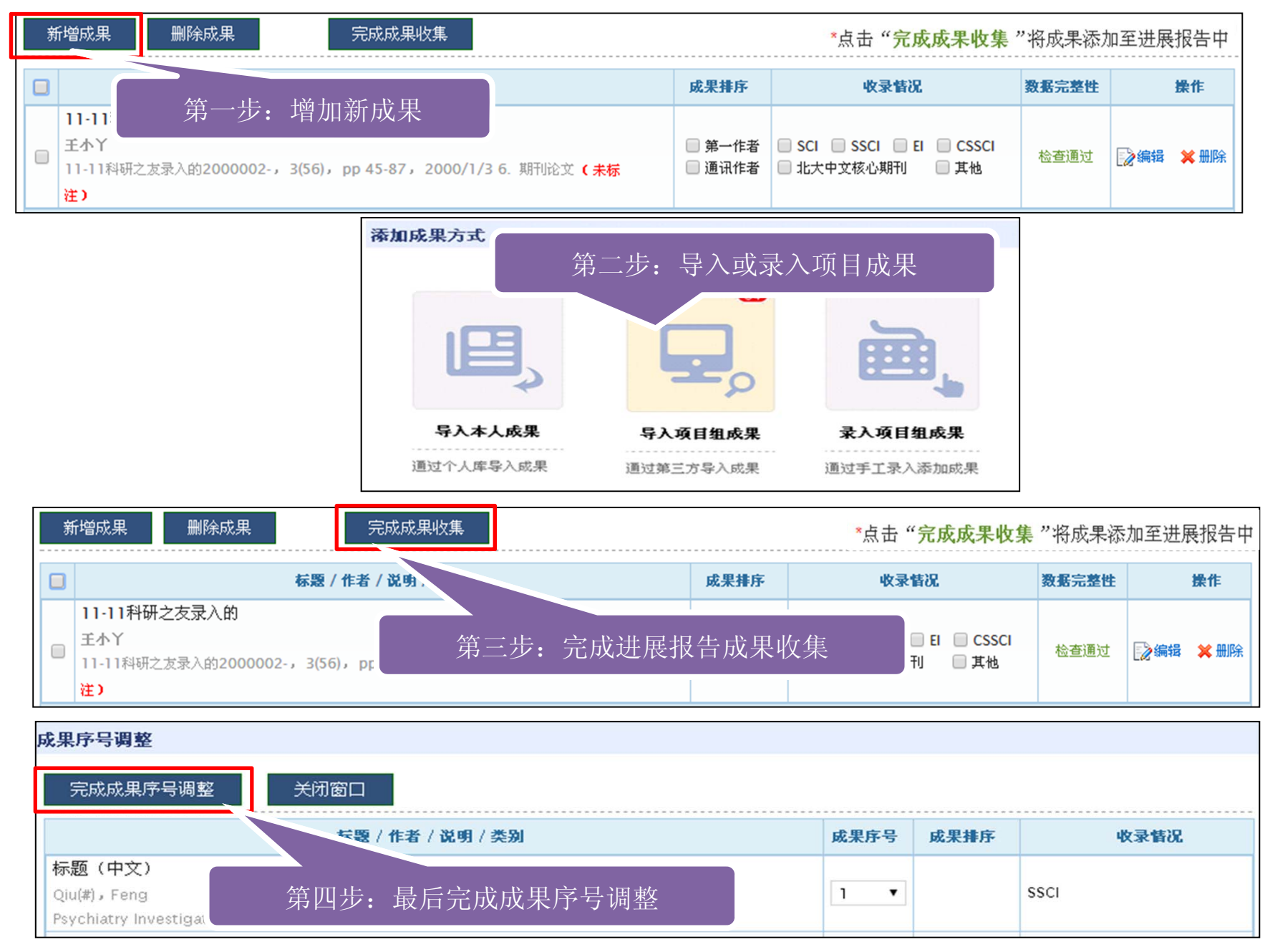

### 方式一、进展报告-导入本人成果

·操作方式:点击【管理】‐【个人信息维护】‐【研究成果(成果在线) 】使用 【新增成果】 ,负责人自行通过第三方导入成果或手工录入添加成果。

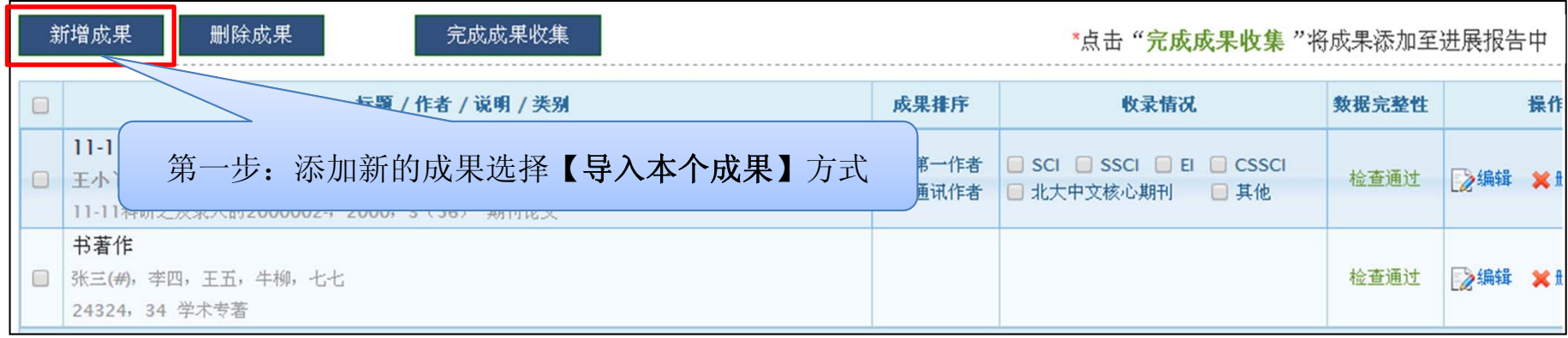

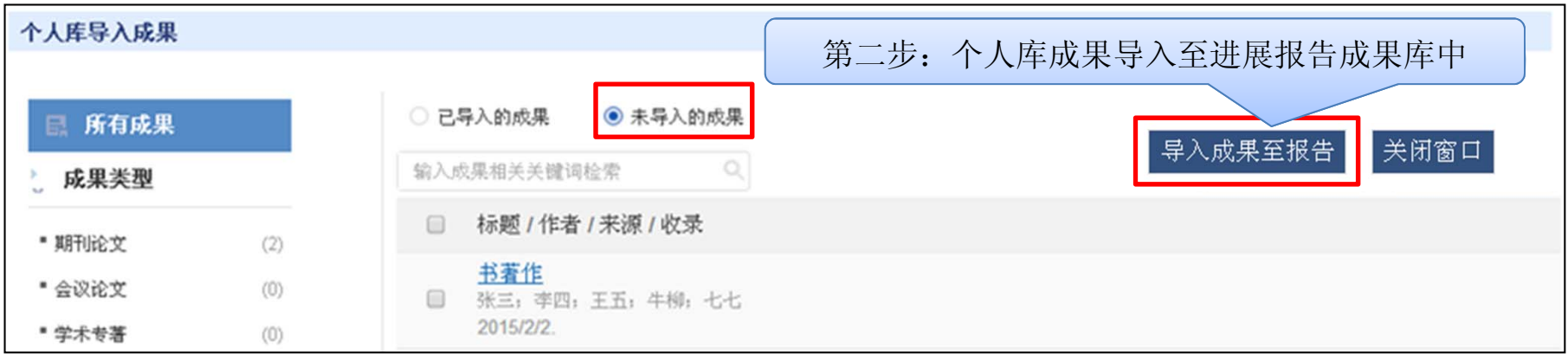

#### 方式二、进展报告-导入项目组成果

·可自行创建项目群组导入相关成果或自行使用我的成果库相关成果。

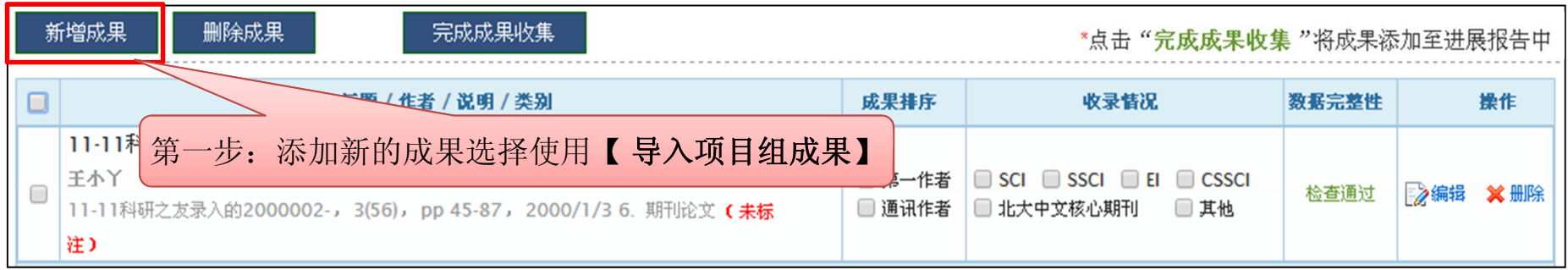

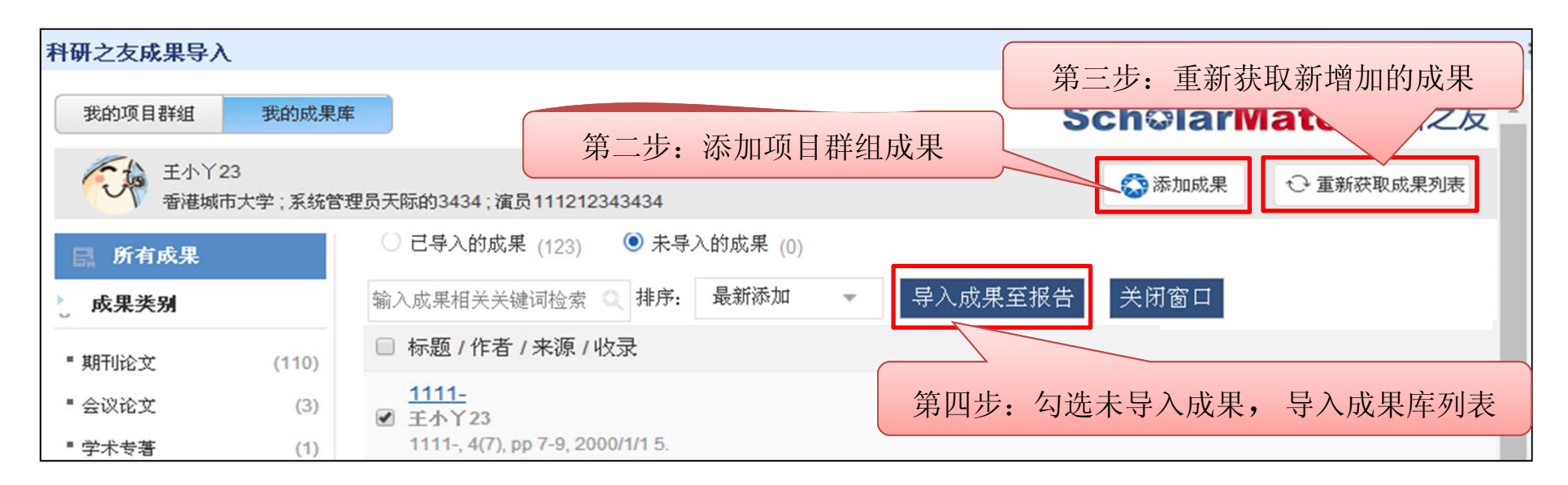

#### 方式三、进展报告-录入项目组成果

- ·自行手动录入无法导入的项目组成果及第三方无法检索到的成果类型。
- •手动录入时注意带"\*"为必填项。

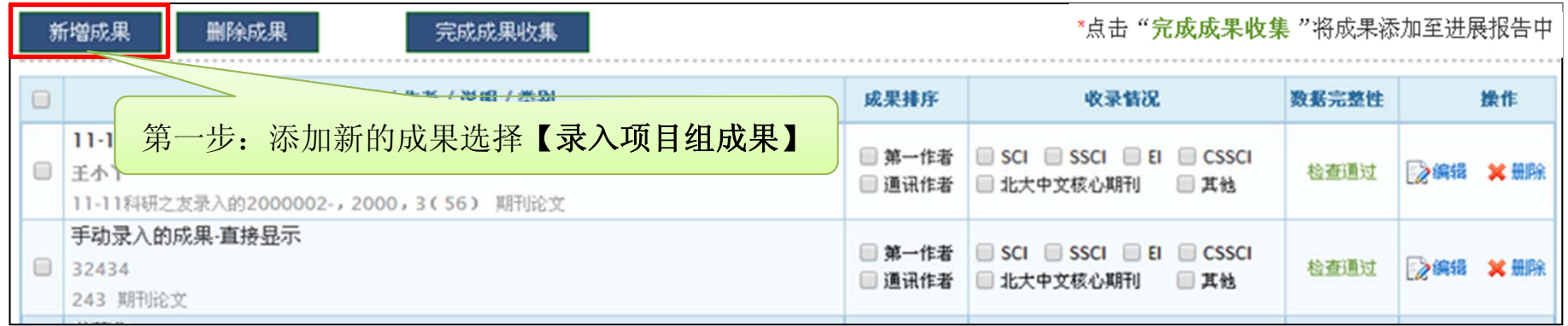

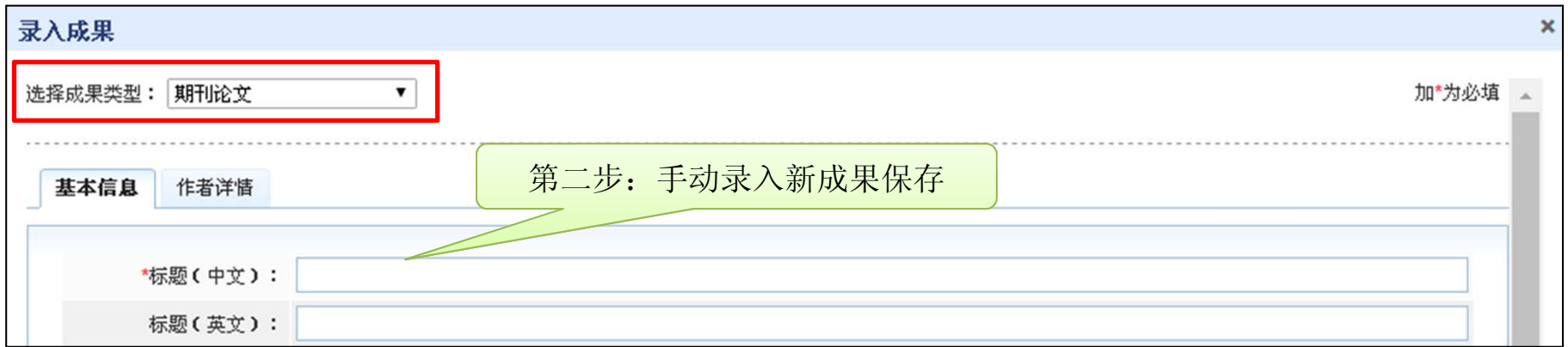

## 四、进展报告-附件材料上传

·上传的电子附件材料应为项目负责人和参与者与项目相关的资料。及正文涉图 片、表格类信息通过附件上传。

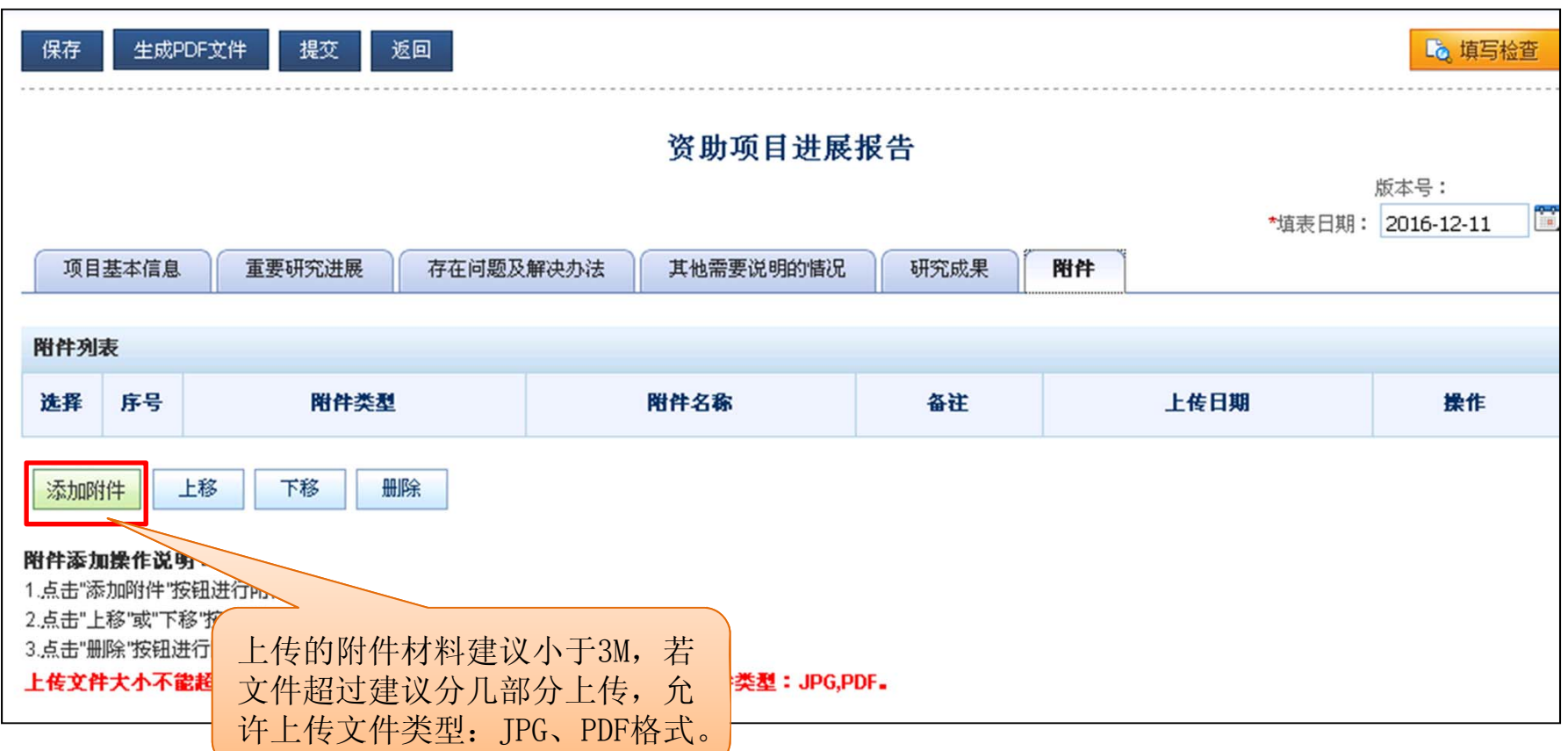